2014 年 9 月 3 日

お客様各位

中央労働金 庫

## ワンタイムパスワードアプリ(iOS)をご利用のお客様への重要なお知らせ

日頃よりろうきんダイレクトをご利用いただき誠にありがとうございます。

2014 年秋に Apple 社からリリース予定の、「iOS8」搭載のスマートフォンでワンタイムパスワ ードをご利用いただく際には、「iOS8」対応版ワンタイムパスワードアプリ (Ver3.1) (2014年9 月3日リリース)へのバージョンアップが必要となります。

「iOS8」搭載のスマートフォンをご利用になるお客様には大変お手数をおかけいたしますが、 下記の通りお手続きくださいますようお願いいたします。

### 【ワンタイムパスワードアプリのバージョンを確認してください】

[ワンタイムアプリのバージョン確認方法はこちら](http://chuo.rokin.com/pdf/otp1.pdf)

### 1.ワンタイムパスワードアプリ Ver3.0 をご利用のお客さま

ワンタイムパスワードアプリを Ver3.1 へバージョンアップしてください。

※ワンタイムパスワードアプリ Ver3.0 のまま、「iOS8」にバージョンアップした場合、ワンタ イムパスワードアプリが強制終了する場合があります。

ワンタイムパスワードアプリを Ver3.1 にバージョンアップすることで正常にご利用いただ けます。

[ワンタイムアプリのアップデート方法はこちら](http://chuo.rokin.com/pdf/otp2.pdf)

## 2.ワンタイムパスワードアプリ Ver1.3、Ver2.0 をご利用のお客さま

ワンタイムパスワードアプリ Ver1.3、Ver2.0 をご利用のお客さまが、「iOS8」へバージョン アップされる場合は、ご利用のワンタイムパスワードアプリを事前に利用解除いただいたうえ で、ワンタイムパスワードアプリをアップデートしていただき、再度ワンタイムパスワード利 用開始を行っていただく必要があります。

- (1) ワンタイムパスワード利用解除
	- ① 「ろうきんダイレクト」にログイン
	- ② 「ワンタイムパスワード申請」ボタンをクリック

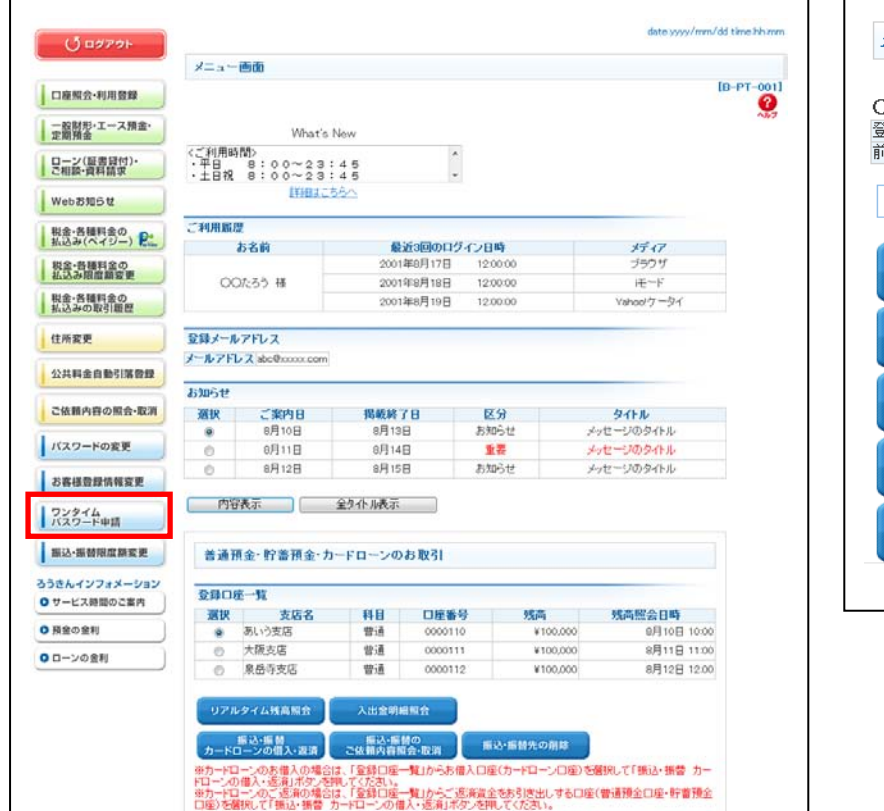

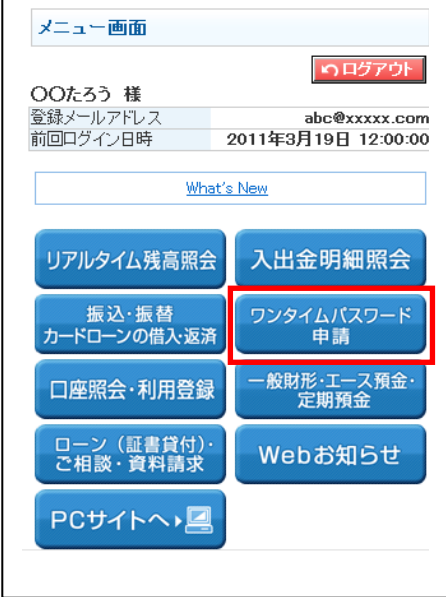

③ 「ワンタイムパスワード利用解除」をクリック

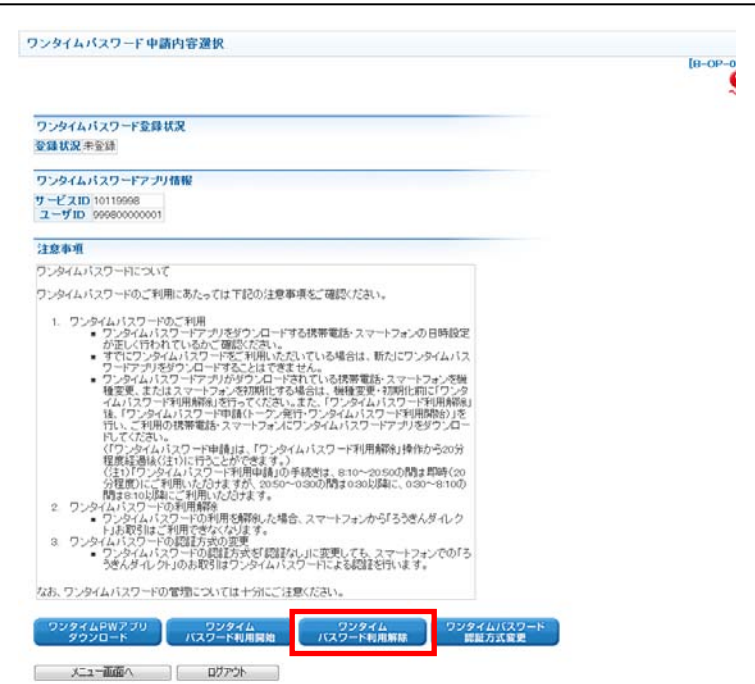

(パソコン) (スマートフォン)

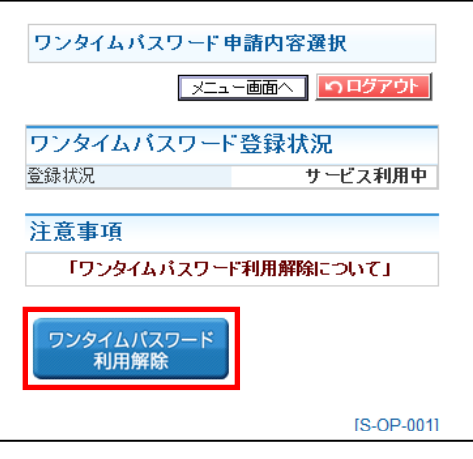

- ④ パスワードを入力
- (パソコン:確認用パスワード・ワンタイムパスワード) (スマートフォン:確認用パスワード)

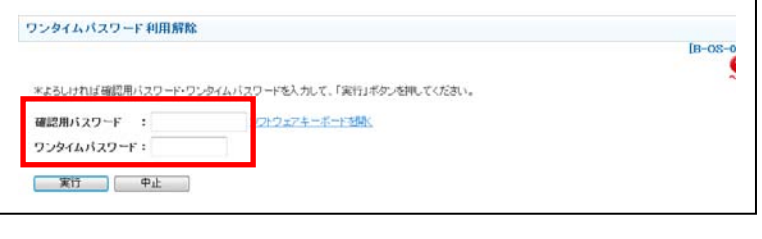

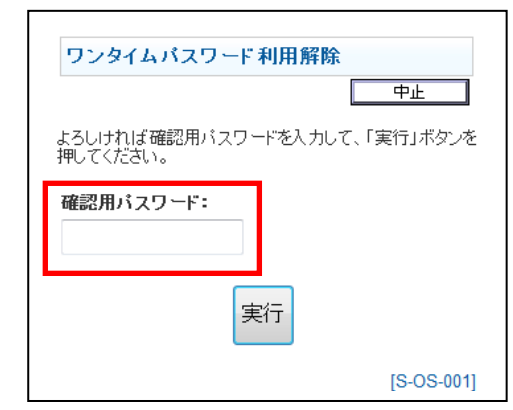

(2)ワンタイムパスワードアプリのアップデート

# [ワンタイムアプリのアップデート方法はこちら](http://chuo.rokin.com/pdf/otp2.pdf)

(3)ワンタイムパスワード利用開始

(パソコン)

①「ろうきんダイレクト」にログイン

※スマートフォンはログイン時に自動的にワンタイムパスワード利用開始されますので、 ②以降の操作は必要ありません。

②「ワンタイムパスワード申請」ボタンをクリック

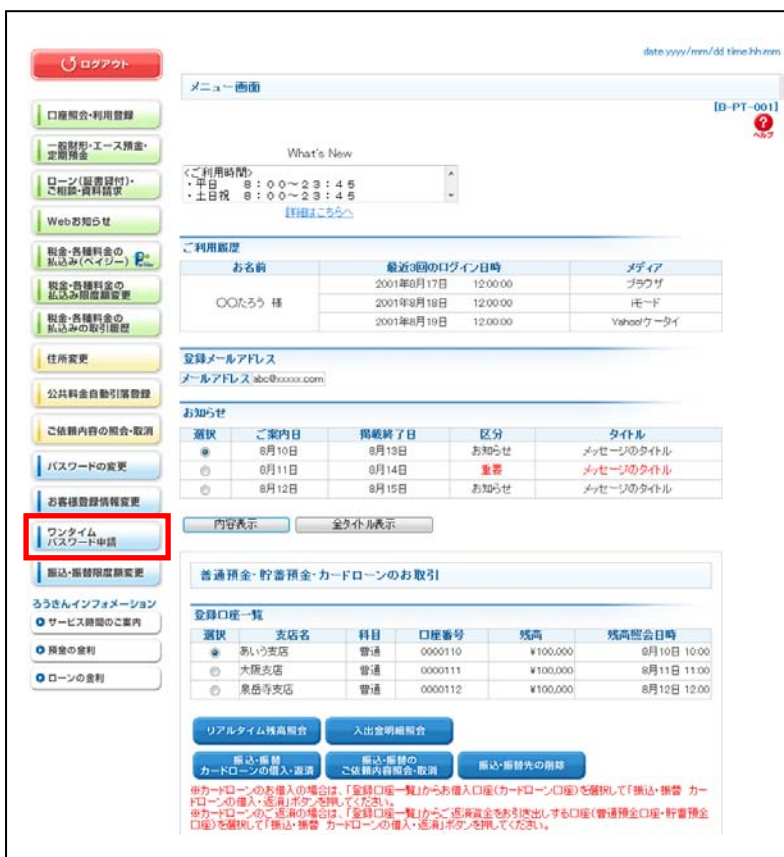

③「ワンタイムパスワード利用開始」をクリック

(パソコン)

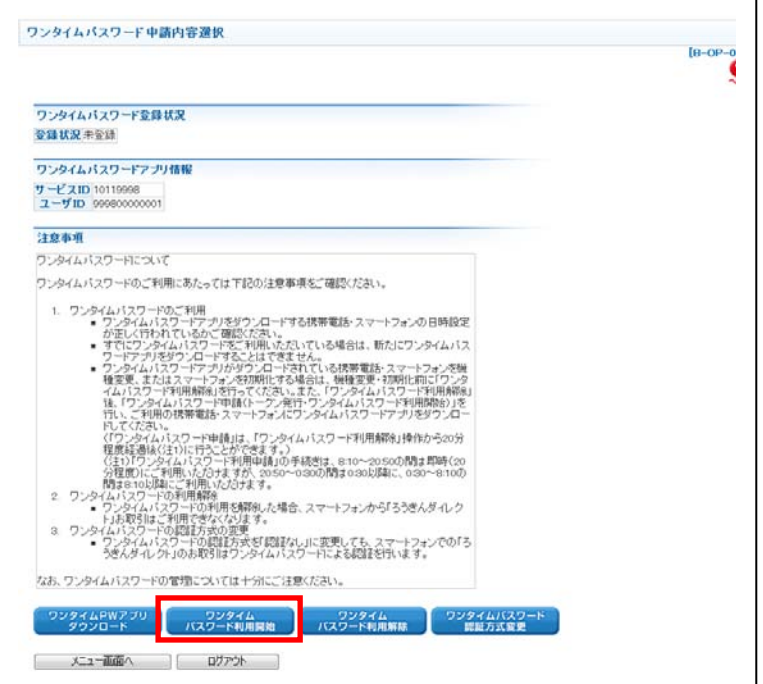

④パスワードを入力

(パソコン:ワンタイムパスワード)

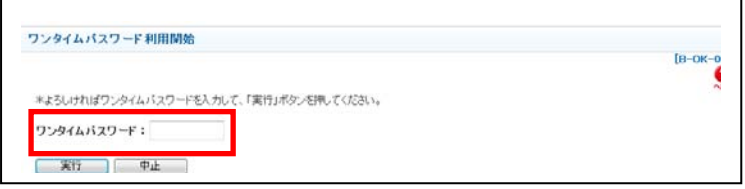

以 上